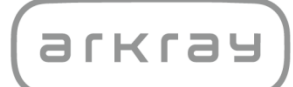

糖尿病管理システム

# e-SMBG 連携設定マニュアル

アークレイ株式会社

# **1. 「e-SMBG クラウド」に会員登録する**

スマート e-SMBG と e-SMBG クラウドを連携させる手続きを行います。e-SMBG 連携を行うためには、最初に e-SMBG の会員登録を行います。

**1)** スマート e-SMBG の画面右下の「設定」を選択し、メニューの「e-SMBG 連 携」を選択します。 初めて e-SMBG 連携の設定を行う場合は、e-SMBG クラウドのログイン ID が未設定の状況ですので、下図右のようにログイン ID 未設定エラーが 表示されます。「OK」ボタンを選択して、エラーメッセージを解除します。 ※ iPhone 版の画面を使って説明しますが、Android 版も同様の画面構成に なっています。

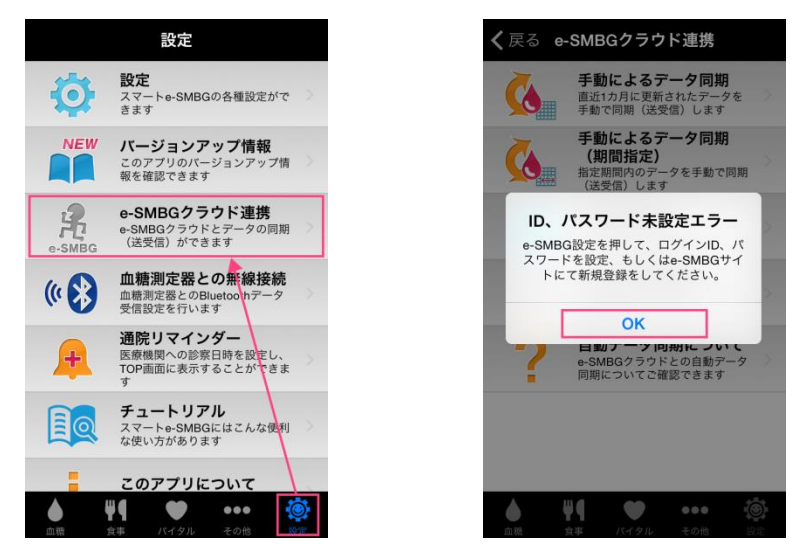

**2)** e-SMBG 新規登録を選択すると、下図右のような e-SMBG クラウドの Web トップ画面が表示されますので、「新規登録」ボタンを選択します。

 $\equiv$ 

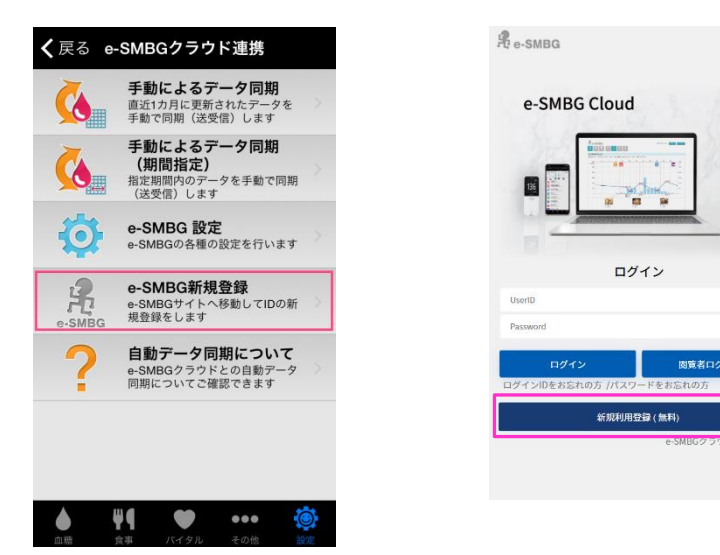

**3)** 同様の操作は PC のブラウザ画面からもできます。ブラウザから Google、 Yahoo などの検索エンジンを使い「e-SMBG」を検索します。

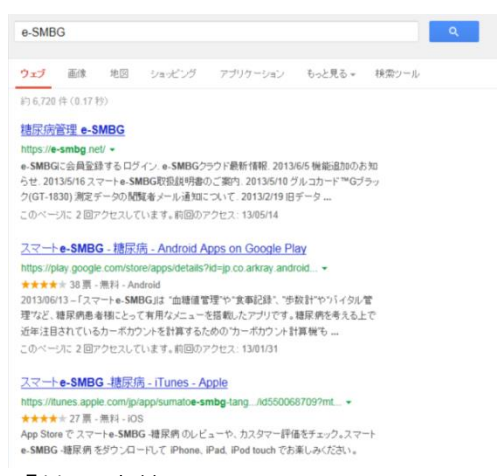

「糖尿病管理 e-SMBG」を選択します。「e-SMBG に会員登録(無料)する」 を選択します。以降の操作は、スマートフォンの画面でも同じですが、説明は PC の画面で行います。

**4)** アクセスしたら「新規利用登録(無料)」ボタンを選択して下さい。

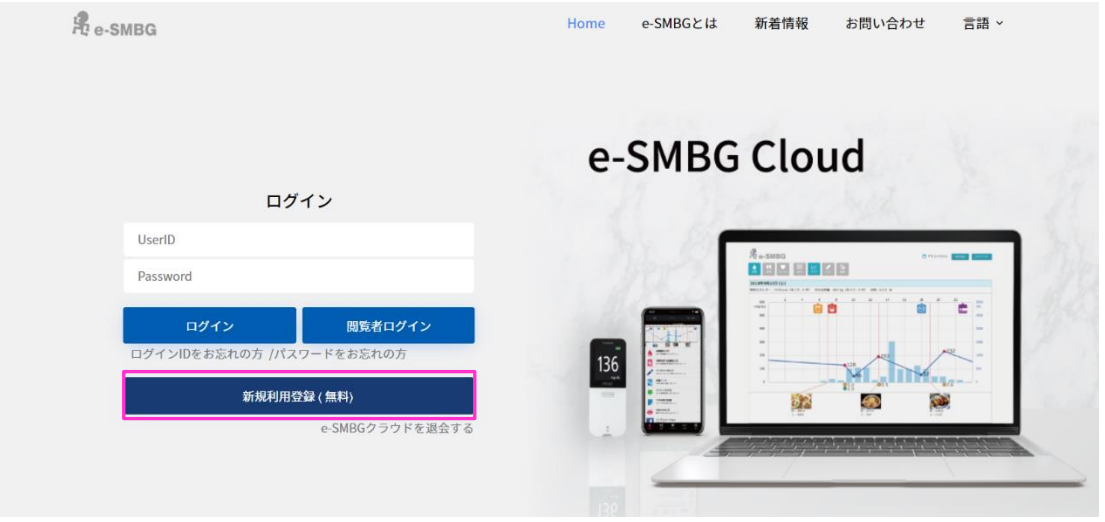

**5)** 「個人情報の取り扱いについて」をご確認の上、メールアドレスを入力し、「規 約に同意して続ける」ボタンを選択して下さい。

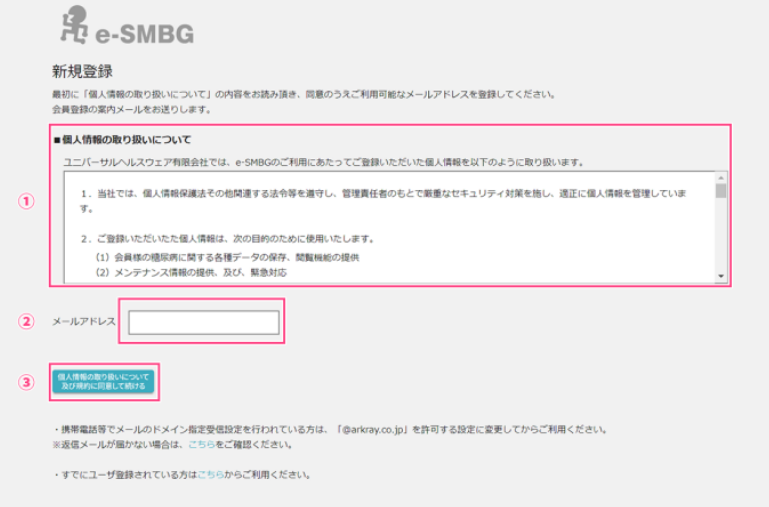

- **6)** 仮登録が完了し、案内メールが送信されます。
- **7)** 以下の様なメール「【e-SMBG】ユーザ登録のご案内」が届きますので、「ユ ーザ登録用 URL」を選択します。

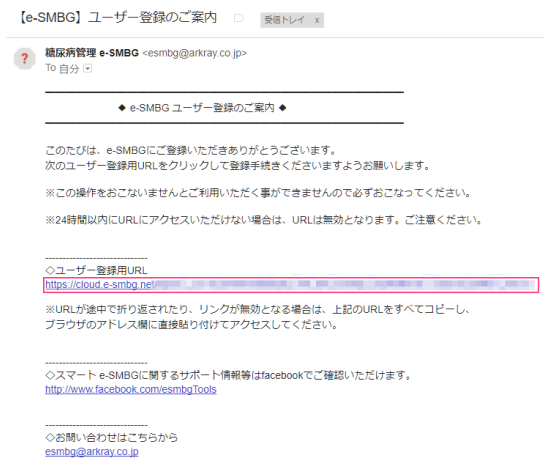

**8)** ユーザ登録画面が開きます。

パスワード、ニックネームなど、必要項目を入力し、「次へ」ボタンを押します。 ※ ニックネームは、実名である必要はなく、e-SMBG クラウド上で自分の名前 として表示したい名称を入力してください。

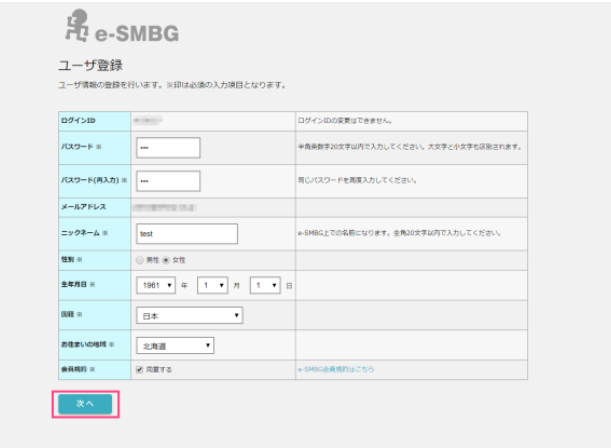

**9)** 測定時間帯の設定を行います。生活習慣が普通の方は、特に変更せずに「登 録内容の確認」ボタンを押します。 $\overline{arccaw}$ 

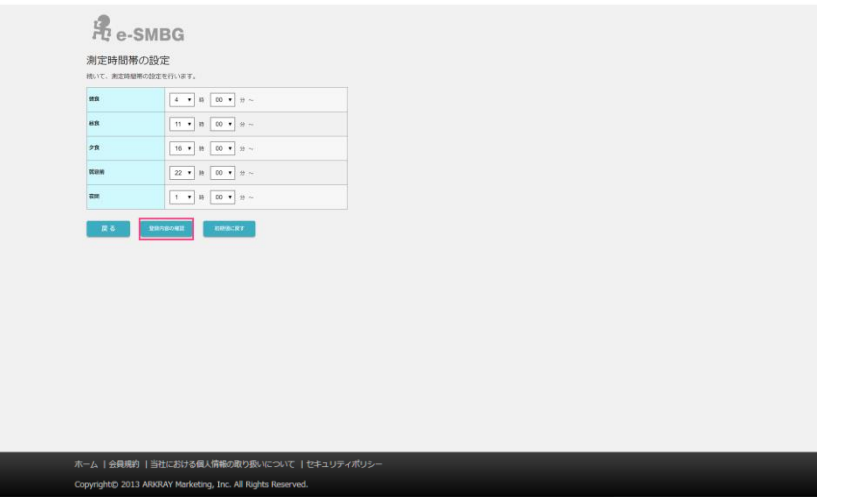

**10)** 登録内容の確認画面が表示されます。問題なければ「登録する」ボタンを押しま す。

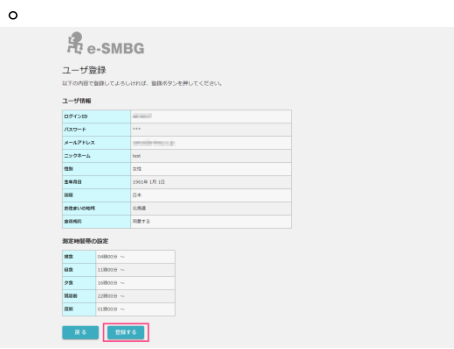

**11)** ユーザ登録完了です。ログインボタンを押すと、そのまま e-SMBG クラウ ドの画面が開きます。

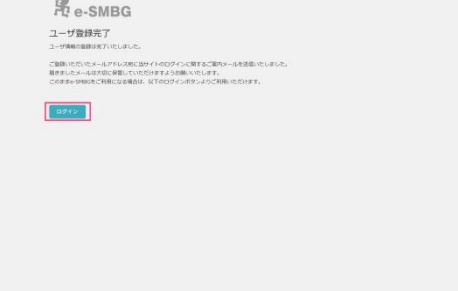

**12)** ユーザ登録完了後は、ユーザ登録完了を知らせるメールが届きます。ログイ ン ID とパスワードが記されていますので、忘れないように保管します。

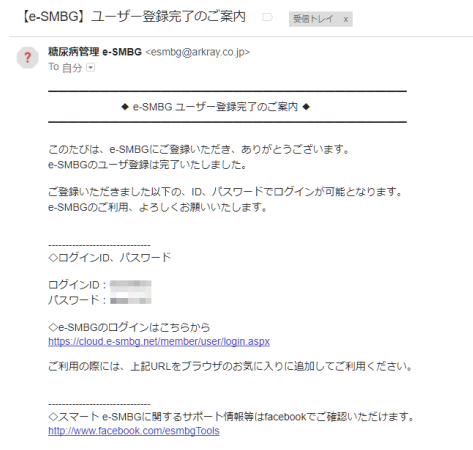

# **2. 「スマート e-SMBG」に ID とパスワードを設定する**

**1)** ユーザ登録が完了したので、スマート e-SMBG にログイン ID とパスワー ドを設定します。「設定」から「e-SMBG クラウド連携」を選び、「e-SMBG の設定」を選択します。

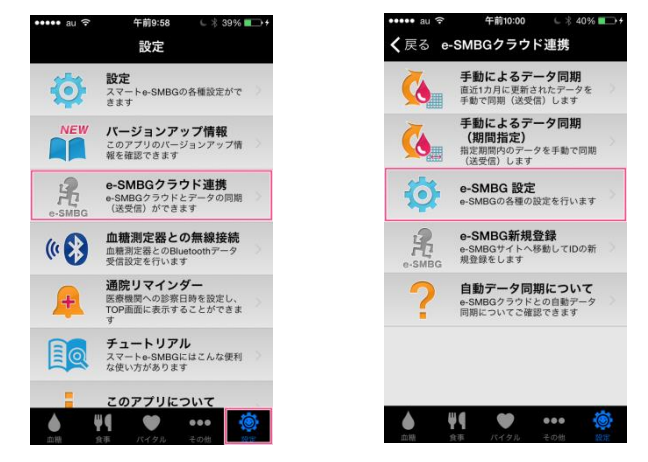

**2)** まず、e-SMBG のログイン ID を設定します。「e-SMBG クラウド ログイン ID」を選択し、ログイン ID を入力します。

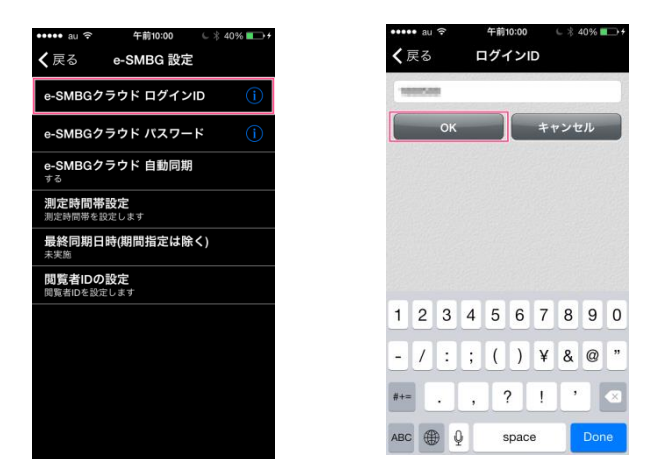

**3)** 同様に、e-SMBG のパスワードを設定します。「e-SMBG パスワード」を選 択し、パスワードを入力します。

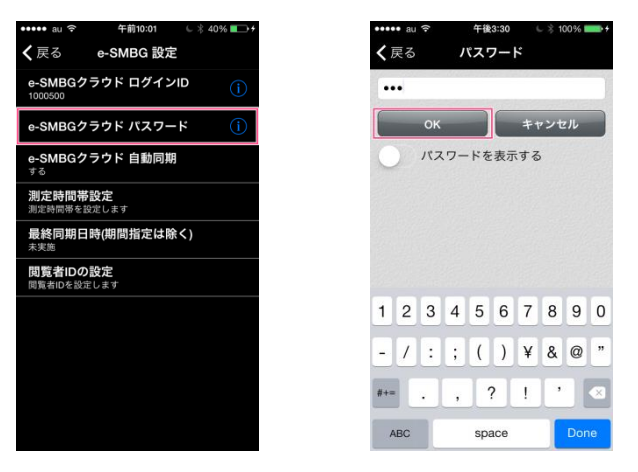

**4)** これで、e-SMBG 連携の準備ができました。

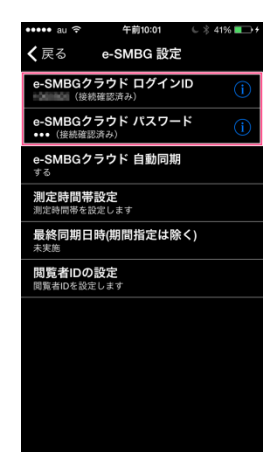

# **3. 「e-SMBG クラウド」にデータを送信する**

**1)** e-SMBG 連携の準備ができましたので、スマート e-SMBG に記憶している データを e-SMBG クラウドに送信します。下図のように、「手動によるデー タ同期」を選択します。

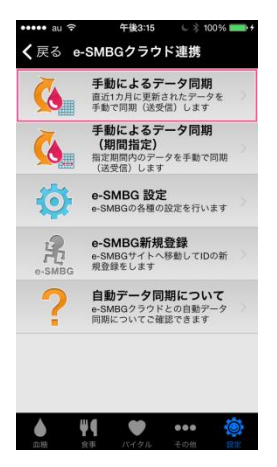

※「手動によるデータ同期」は、直近の1ヶ月間のデータのうち、e-SMBG ク ラウドに送信していないデータのみを対象としてデータを送信する機能です。 過去1ヶ月より古いデータや、一度送信したことのあるデータは送信対象と なりません。未送信データだけを対象にするので、短時間でデータ送信を完 了することができ、定期的に e-SMBG クラウドにデータ送信をしているユ ーザにとっては便利な機能です。

**2)** 初めてデータ送信をしようとすると、下記画面のように「最適化未完了エラ ー」表示されますので、データの最適化作業を行います。画面右下の「設定」 を選択し、メニューの「設定」を選択します。

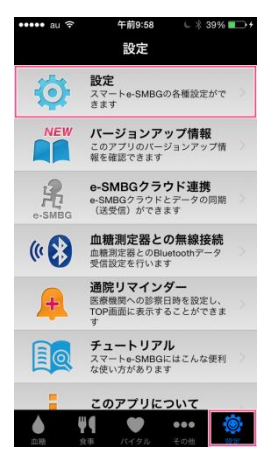

**3)** 「■データ関連」の「最適化」を選び、「データベース最適化の実施」を選択し ます。※ データベースの最適化は、食事写真のデータなどを、e-SMBG クラウ ドに送信する前にリサイズあるいは最適化し、送信データ量をスリム化するため に実施します。

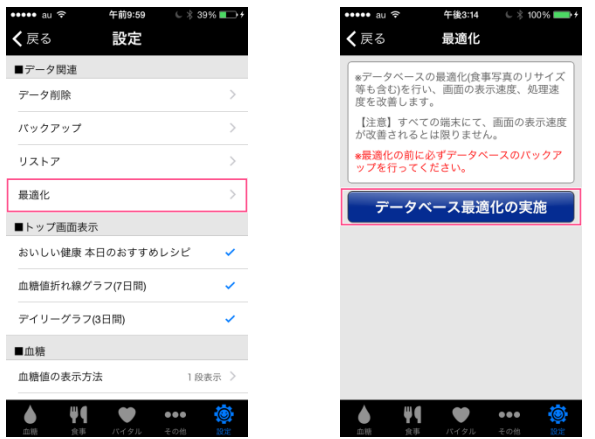

**4)** 再度、「手動によるデータ同期」を選び、「同期」を選択します。データが e-SMBG クラウドに正しく送信されれば、正常終了のメッセージが表示されます。

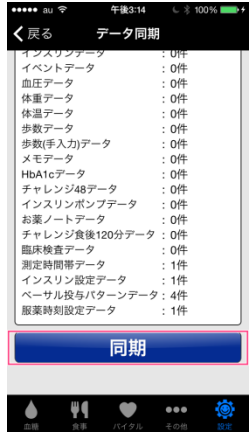

※ データ送信後、エラーが表示された場合は、「2.スマート e-SMBG に ID とパスワードを設定する」で設定した ID とパスワードが間違っていないか 確認してください。間違っていない場合は、インターネット接続環境に問題 がある可能性があります。

**5)** 一ヶ月以上古いデータや、一度送信したデータを念の為にもう一度送信したい場 合は、「手動によるデータ同期(期間指定)」を選択します。

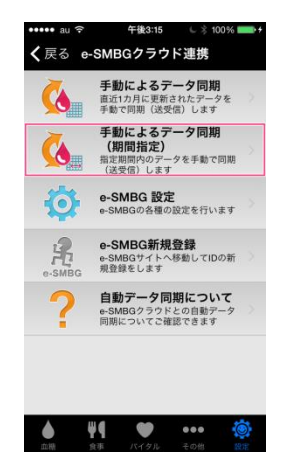

**6)** 送信したいデータの期間(開始日と終了日)を設定し、「送信」を選択します。 データが e-SMBG クラウドに正しく送信されれば、正常終了のメッセージが 表示されます。

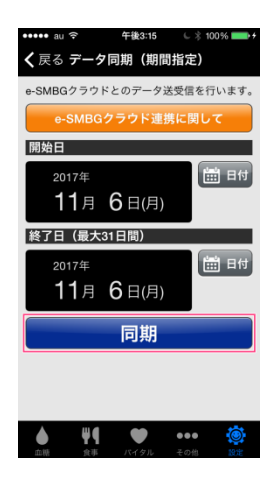

## **4. 閲覧者の閲覧用 ID を設定する**

閲覧者設定を行うことで、血糖値等の登録データを閲覧者に公開することができます。 また閲覧者のコメント送信機能により、メールで閲覧者からコメント内容を受信する ことができます。

※この設定は医療従事者等の閲覧者から設定の依頼があった場合のみ行ってくださ い。

※設定する際には予め閲覧者の 閲覧用 ID が必要となります。

#### ● **閲覧者の閲覧用 ID を確認する**

**1)** 閲覧者の e-SMBG クラウド MyPage よりご確認いただけます。閲覧者のア カウントで e-SMBG クラウドにログインします。

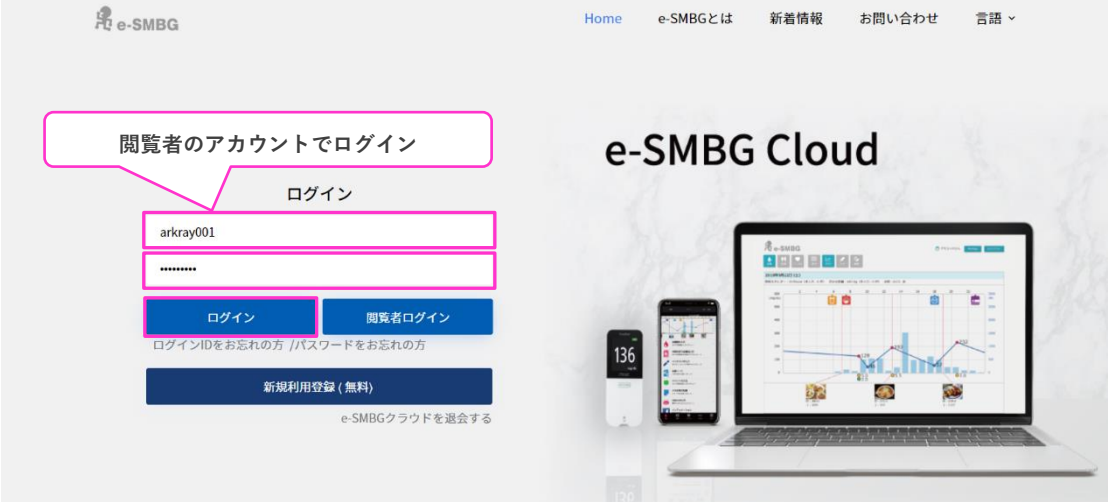

**2)** ログイン後、ページ右上の「MyPage」を選択し、「登録内容の確認」から閲 覧用 ID を確認することができます。

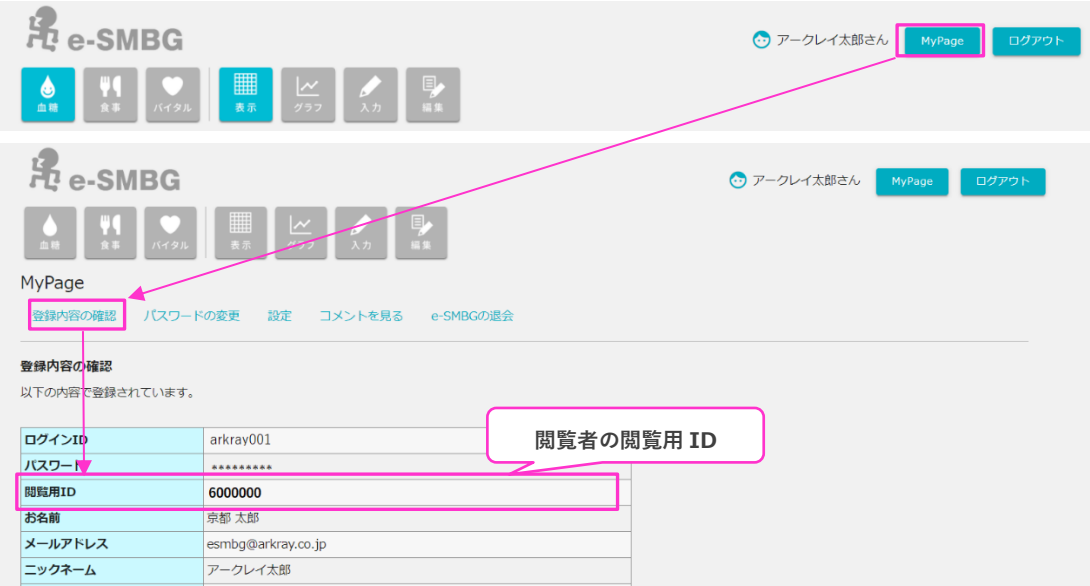

#### ● e-SMBG クラウドで閲覧用 ID を登録する場合 (PC 版の場合)

**1)** e-SMBG クラウド Web サイト(https://cloud.e-smbg.net/)を Web ブラウザで 表示し、ログイン ID、パスワードを入力し、「ログイン」ボタンを押します。

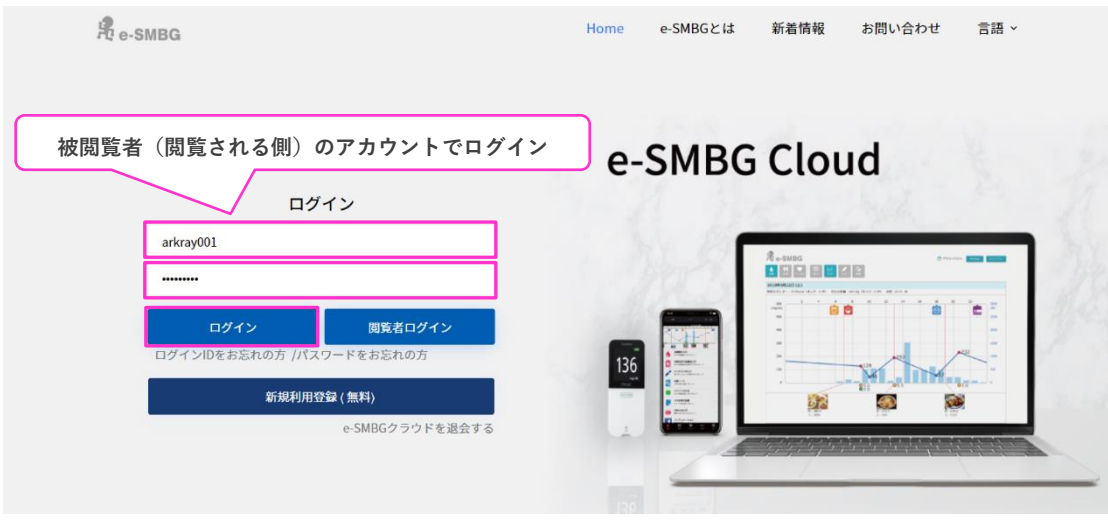

**2)** ログイン後、ページ右上の「MyPage」を選択し、「設定」から「閲覧者の設 定」を選択します。

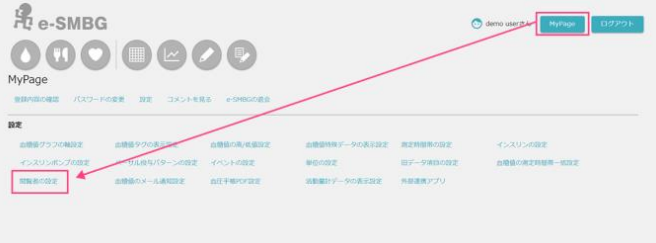

**3)** 閲覧者の設定画面で、先ほど確認した閲覧者の閲覧用 ID を入力し、「設定内 容を保存する」ボタンを押します。

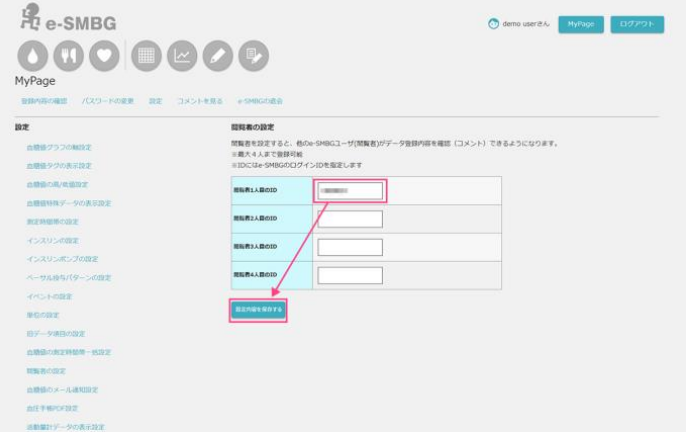

以上で、閲覧者の設定は終了となります。

**● スマート e-SMBG で登録する場合 (スマートフォンやタブレットの場合)** 

- **1)** 被閲覧者のスマート e-SMBG アプリを開きます
- **2)** 下部の「設定」ボタンをタップし、メニューから「設定」を選びます

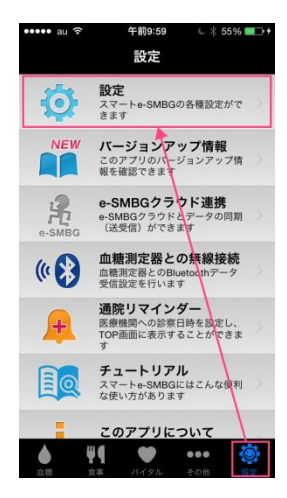

**3)** 「■e-SMBG クラウド連携」項目の「e-SMBG 設定」をタップしてください

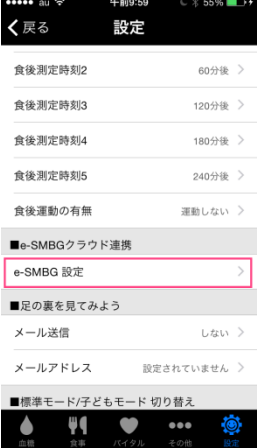

- 
- **4)** 「閲覧者 ID の設定」をタップし、先ほど確認した閲覧者の閲覧用 ID を入力して、 「設定内容を保存する」というボタンをタップしてください ※あらかじめアプリ内で e-SMBGID・パスワードを設定しておく必要があります

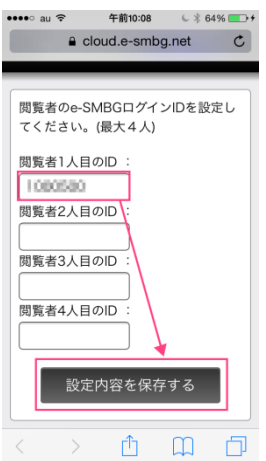

### **運営者/開発者**

ユニバーサルヘルスウェア有限会社 ネットワークチーム 〒604-8153 まょうとふままうくなかなちょう。 まうとみゅき<br>京都府京都市中京区笋 町 689 京都御幸ビル 10F

問い合わせ先 : e-SMBG サポート <https://e-smbg.net/support/>

**最終更新日 2021 年 3 月 22 日**